# Layouts

Layout

**Table** Layout

androl

- . This is designed to block out an area on the screen to display a single item. Frame Layout
- A Layout that arranges its children in a single column or a single row. Linear
- . This Layout is a view group that displays child views in relative positions. elative Layout
	- A layout that arranges its children into rows and columns

#### План презентации

- Класс Handler
- Практика на работу с таймерами
- Основные типы макетов Android
- **Relative Layout**
- Linear Layout
- Grid Layout
- **Frame Layout**
- Обзор Constraint Layout
- Практика

#### Который час?

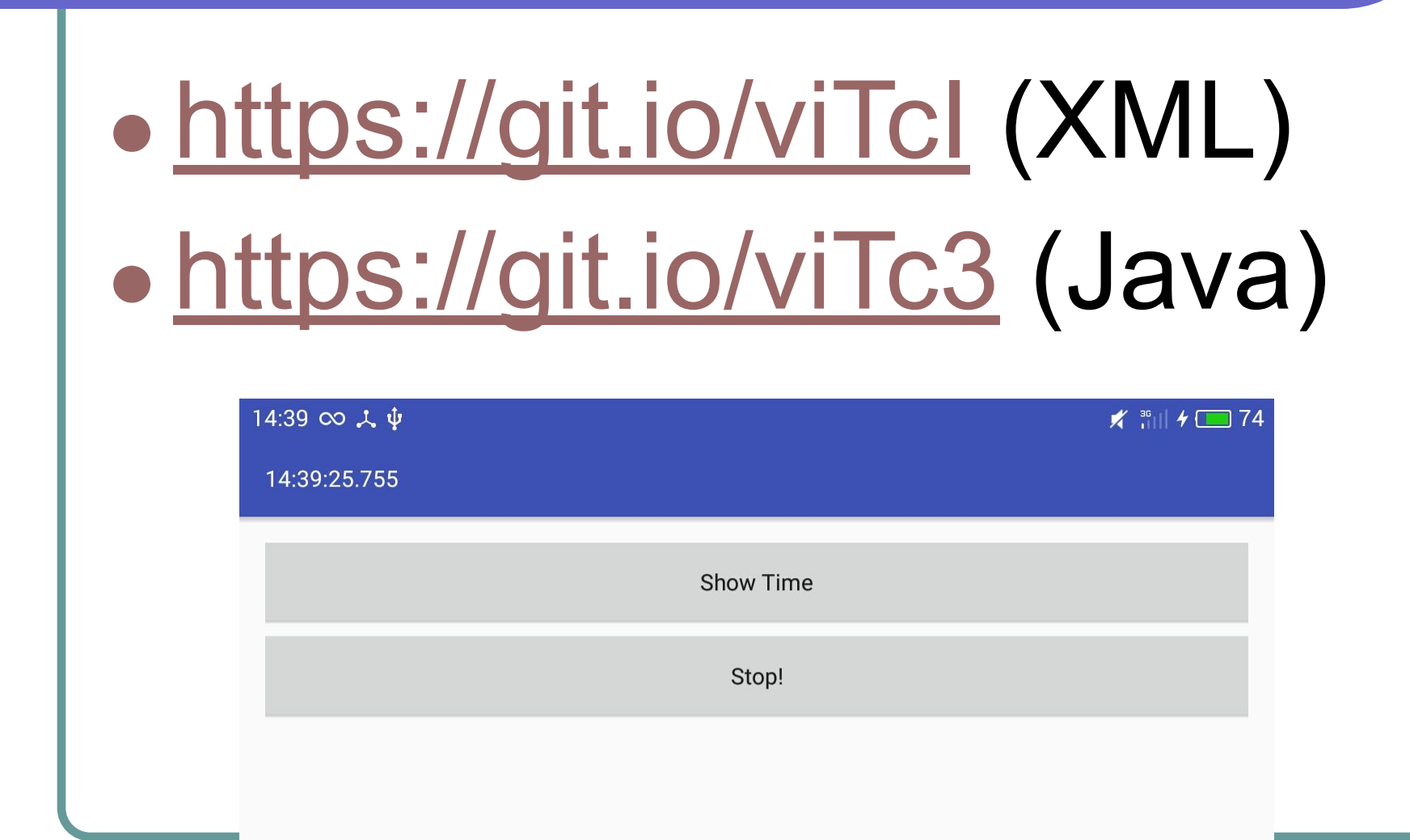

#### Handler

Класс Handler предоставляет удобный способ работы с дополнительными потоками, не нарушая работу основного UI-потока. Отлично подходит для неоднократного выполнения определённого набора действий с заданным интервалом, либо для отложенного выполнения кода через некоторое время.

#### Что почитать про Handler

- https://developer.android.com/reference/android/o s/Handler.html
- http://findevelop.blogspot.com/2014/01/handler-an droid.html
- http://startandroid.ru/ru/uroki/vse-uroki-spiskom/14 3-urok-80-handler-nemnogo-teorii-nagljadnyj-prim er-ispolzovanija.html (урок 80-84)
- Альтернативы: классы Timer, AsyncTask https://habrahabr.ru/post/136942/

# Методы Handler

- **post** добавляет в очередь на исполнение код объекта, реализующего интерфейс Runnable. Код, прописанный в методе **run**, практически без промедления начинает исполняться в параллельном потоке
- **● postDelayed** код метода **run** запускается не сразу, а через указанное количество миллисекунд
- **● postAtTime** код метода **run** запускается в указанное время
- **● removeCallbacks(this)** остановка таймера

#### Практика на таймеры

#### Задание №1:

#### Кнопка начинает плавно двигаться вправо.

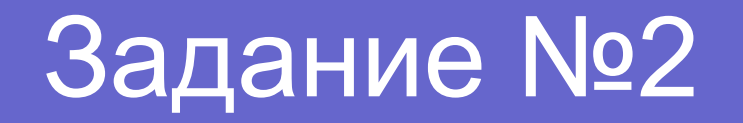

Приложение показывает в заголовке, сколько миллисекунд прошло после его запуска

#### Задание №3

● Приложение показывает, сколько времени осталось до НГ/ДР/окончания курса Android (обновление каждую секунду)

#### Задание №4

● Фонарик начинает моргать (полсекунды работает – полсекунды выключен). Если нет фонарика – пусть моргает кнопка.

#### Домашнее задание

- Реализовать эффект бегущей строки в заголовке (как в новостях)
- Цвет фона приложения плавно меняется от чёрного к красному, от красного к жёлтому, от жёлтого – к зелёному
- Пользователю даётся 20 секунд, чтобы совершить максимально возможное количество кликов по кнопке. По истечении времени показать тост, который сообщает набранное количество кликов, и максимальный рекорд по итогам всех попыток
- Пользователь пишет сообщение в текстовом поле, и нажимает на кнопку. Фонарик начинает азбукой Морзе транслировать это сообщение

Макет определяет внешний вид экрана, и для описания макета обычно используется формат разметки XML. Макеты содержат компоненты графического интерфейса кнопки, текстовые поля и тд. Пользователь взаимодействует с этими компонентами, чтобы приложение выполняло нужные операции. До этих пор в примерах применялся только **Relative Layout**, но существуют и другие типы макетов.

### Типы макетов Android

- **Relative Layout**
- **● Linear Layout**
- **● Grid Layout**
- Frame Layout
- Table Layout
- Absolute Layout (deprecated!)

# Relative Layout

**В относительном макете** входящие в него вьюшки размещаются в относительных позициях. Позиция каждой вьюшки определяется **относительно других вьюшек** в макете или **относительно родительского макета**. Например, текстовое поле можно разместить относительно верхнего края родительского макета, раскрывающийся список разместить под этим текстовым полем, а кнопку относительно нижнего края родительского макета.

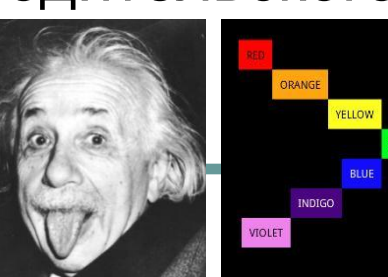

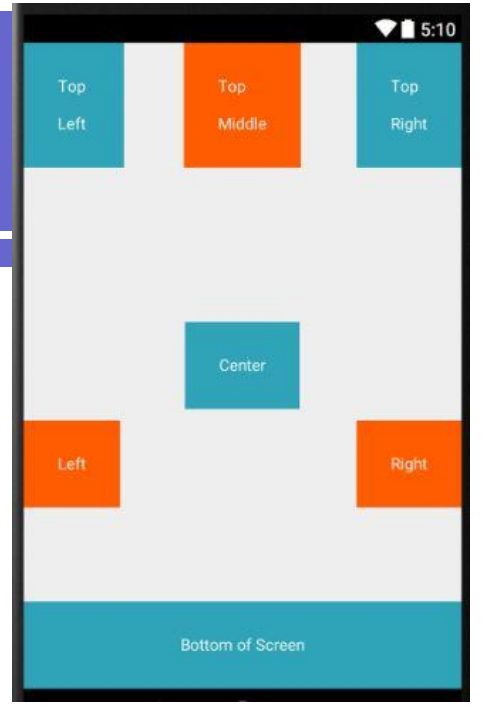

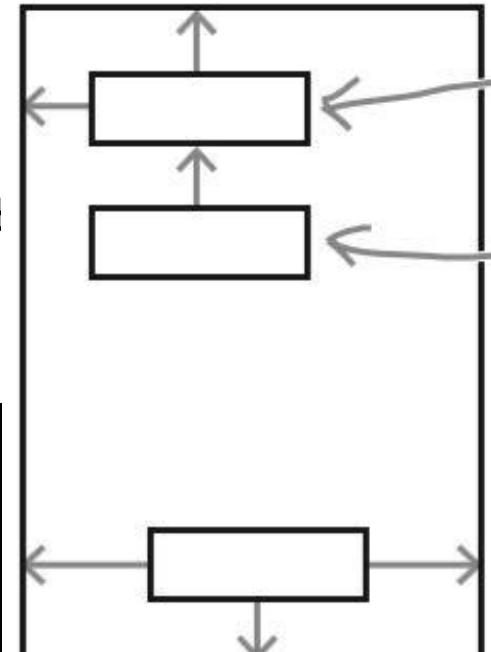

# Linear Layout

**В линейном макете**  вьюшки **размещаются рядом друг с другом по вертикали или по горизонтали**. Если используется вертикальное размещение, вьюшки отображаются в один столбец. В варианте с горизонтальным размещением вьюшки выводятся в одну строку.

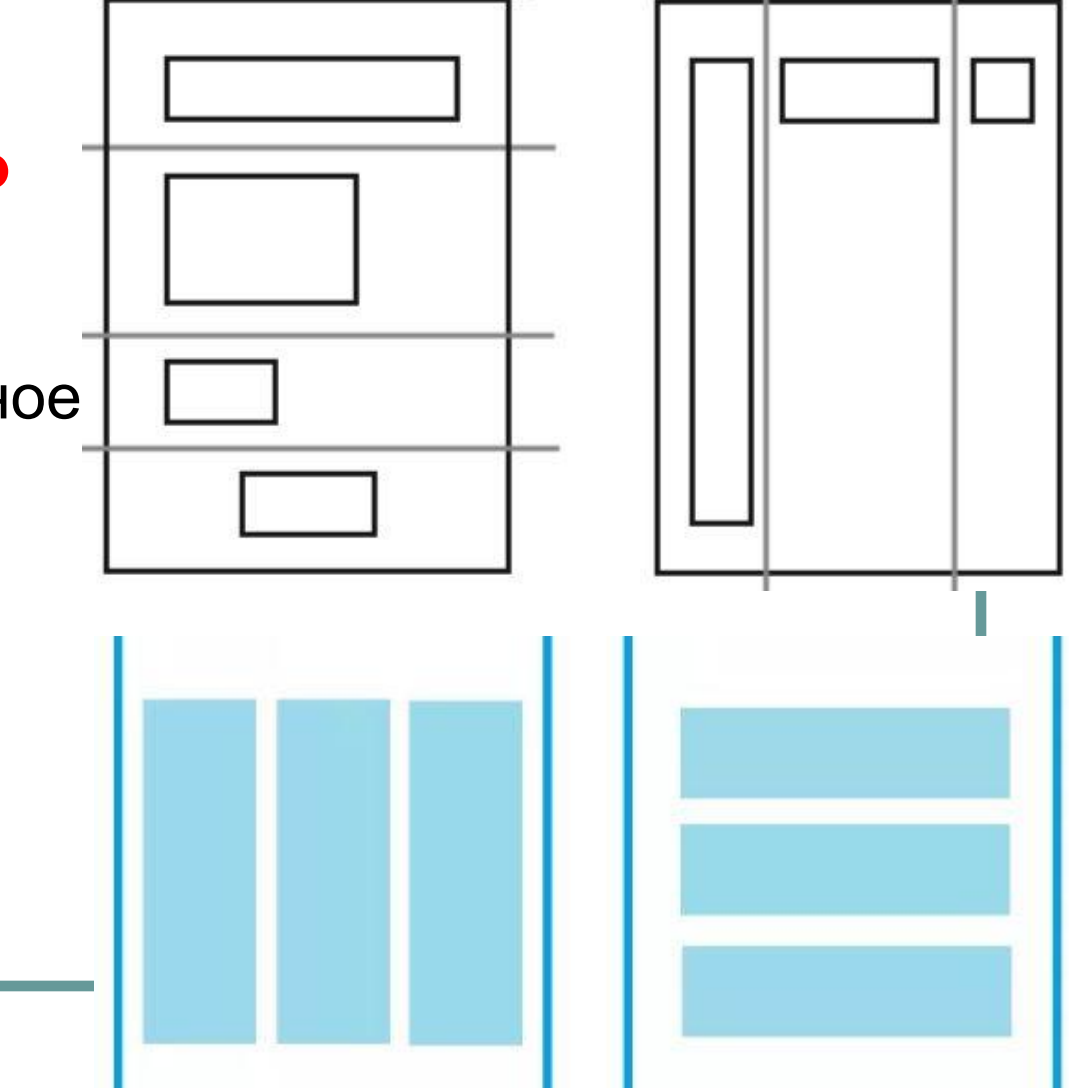

# Grid Layout

**В табличном макете экран делится на строки и столбцы**, на пересечении которых находятся ячейки. Можно указать, сколько столбцов должно входить в макет, где должны отображаться вьюшки, и сколько строк или столбцов они должны занимать.

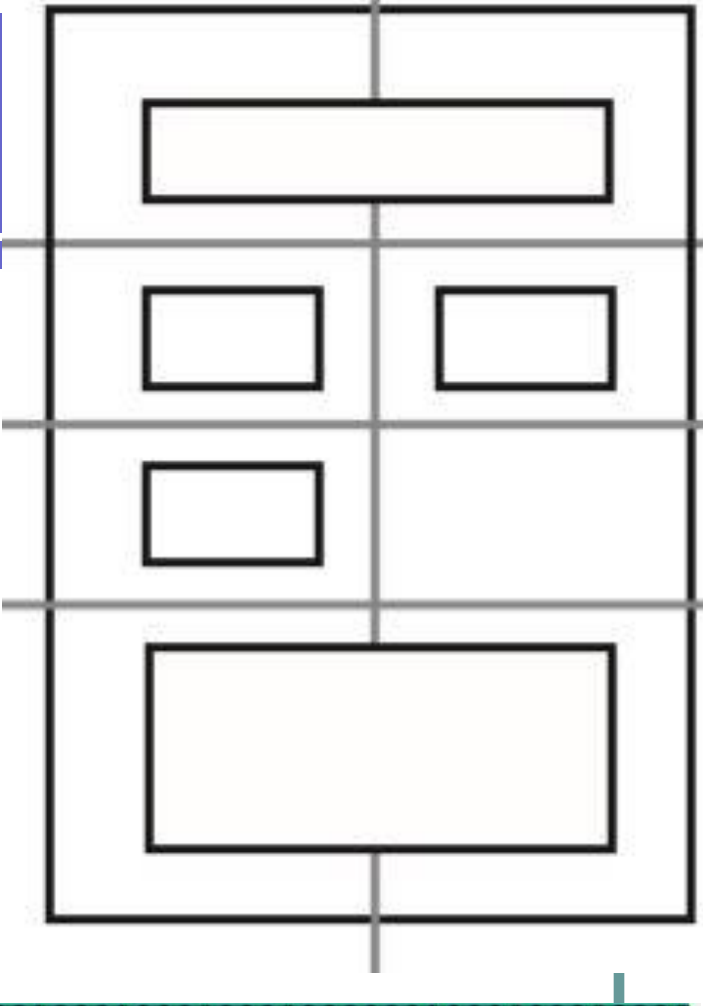

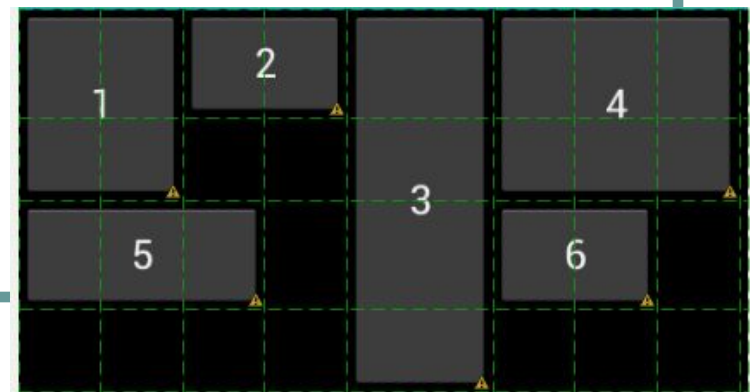

### Relative Layout

Относительный макет определяется элементом XML **<RelativeLayout>**. Обязательно будет необходимо указать ширину и высоту макета атрибутами **layout** width и layout height! Значениями этих атрибутов могут быть **match\_parent**, **wrap\_content** или конкретные размеры, например **10dp**.

http://www.fandroid.info/relative-layout-osobennosti-maketov-ekranov-android-prilozhenij/

#### wrap content и match parent

Значение "**wrap\_content**" означает, что размеры макета должны быть минимально достаточными для того, чтобы разместить все вьюшки, а "**match\_parent**" означает, что размеры макета выбираются по размерам родителя — например, это может быть размер экрана без учёта отступов.

#### Аппаратно-независимые пикселы

Некоторые устройства создают очень чёткие изображения за счёт использования очень маленьких пикселов. Другие устройства обходятся дешевле в производстве, потому что они используют меньшее количество более крупных пикселов. Чтобы интерфейсы не были слишком мелкими на одних устройствах и слишком крупными на других, можно использовать аппаратно-независимые пикселы (**dp**). Размеры, выраженные в аппаратно-независимых пикселах, приблизительно одинаковы на всех устройствах.

# Отступы (padding)

Если нужно, чтобы макет окружало некоторое пустое пространство, применяются атрибуты **padding**. <RelativeLayout android:**paddingBottom**="16dp" android:**paddingLeft**="16dp" paddingTop android:**paddingRight**="16dp" android:**paddingTop**="16dp"> Макет </RelativeLayout>

paddingBottom

paddingRight

#### Позиция вьюшки относительно родителя

- android:**layout\_alignParentBottom**="true"
- android:**layout\_alignParentTop**="true"
- android:**layout\_alignParentLeft**="true"
- android:**layout\_alignParentRight**="true"
- android:**layout\_centerInParent**="true"
- android: layout centerHorizontal="true"
- android:**layout\_centerVertical**="true"
- **● ПРАКТИКА (проверка свойств)**

#### Позиция относительно другой вьюшки

- android: layout above="@+id/view id"
- android:**layout\_below**="@+id/view id"
- android: layout alignTop="@+id/view id"
- android:**layout alignBottom**="@+id/view id"
- android: layout alignLeft="@+id/view id"
- android:**layout\_alignRight**="@+id/view id"
- android:**layout toLeftOf**="@+id/view id"
- android:**layout toRightOf**="@+id/view id"
- **● ПРАКТИКА (проверка свойств)**

## Интервалы (margin)

Когда применяются атрибуты для размещения, вьюшки располагаются вплотную друг к другу. Чтобы вьюшки разделялись промежутками, нужно добавить интервалы.

●android:**layout\_marginTop**="20dp" ●android:**layout\_marginBottom**="20dp" ●android:**layout\_marginLeft**="20dp" ●android:**layout\_marginRight**="20dp"

## Linear Layout

Линейный макет определяется при помощи элемента XML <LinearLayout>. <LinearLayout xmlns:android="http://schemas.android.com /apk/res/android" android: layout width="match parent" android: layout height="match parent" **android:orientation**="vertical | horizontal"> ... </LinearLayout>

#### Последовательность отображения

При определении линейного макета вьюшки включаются в XML-макет в том порядке, в котором они должны следовать на экране. То есть, если нужно, чтобы надпись размещалась над кнопкой, надпись **должна** определяться первой в разметке. В линейном макете айдишники вьюшек понадобятся только в том случае, если нужно будет явно обращаться к ним из кода активити. Чтобы указать, где должна размещаться вьюшка, разработчику не нужно обращаться к другим вьюшкам.

## Пример линейной разметки

# https://git.io/viIMy

●android:hint="To" android:layout weight="1" android:gravity="top" android:layout gravity="right" 11:13  $\infty$   $\uparrow$   $\psi$ 

★ 調4□68

**Linear Layout Example** 

To

Message

# Подсказки (hint)

В двух текстовых полях выводятся подсказки "To" и "Message". Подсказка представляет собой временный текст, который выводится в пустом текстовом поле. Этот текст дает пользователю представление о том, какие данные следует вводить в этом поле. Текст определяется при помощи атрибута **android:hint**.

#### Весовой коэффициент

Чтобы текстовое поле Message растянулось по вертикали, занимая всё свободное пространство макета, нужно было назначить этой вьюшке **весовой коэффициент**, или **вес**. Назначение весов — способ приказать вьюшке занять дополнительное пространство в макете. Для назначения веса вьюшке используется атрибут **android:layout\_weight**.

Практика: назначить полю To вес 2.

#### Выравнивание содержимого

Атрибут **android:gravity** позволяет указать, как содержимое должно размещаться внутри вьюшки. Например, как текст должен позиционироваться в текстовом поле. Если нужно, чтобы текст выводился у верхнего края, следующий фрагмент кода обеспечит нужный эффект: **android:gravity="top"**. Другие значения: bottom, left, right, center\_vertical, center\_horizontal, center, fill vertical, fill horizontal, fill.

#### Выравнивание самой вьюшки

Атрибут **android:layout\_gravity** позволяет указать, в какой части внешнего пространства должна находиться вьюшка в линейном макете. Например, атрибут может использоваться для смещения вьюшки вправо или для горизонтального выравнивания по центру. Для смещения кнопки вправо в её разметку включается следующий атрибут: **android:layout\_gravity="right"**

# Grid Layout

В табличном макете экран разбивается на строки и столбцы, а вьюшки связываются с ячейками. Количество столбцов в табличном макете задаётся следующим атрибутом:

#### **android:columnCount="2"**.

Количество строк лучше доверить системе - Android создаст столько строк, сколько потребуется для отображения всех вьюшек.

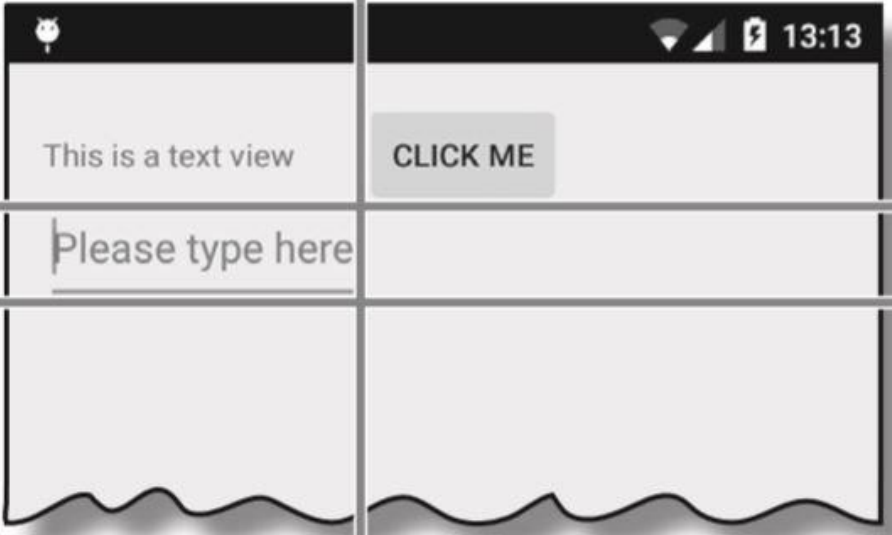

## Особенности Grid Layout

Как и в случае с линейным макетом, не обязательно назначать вьюшкам айдишники – т.к. им не придётся обращаться друг к другу в макете. По умолчанию табличный макет размещает вьюшки в порядке их следования в XML. Если создать табличный макет с двумя столбцами, табличный макет поместит первую вьюшку в ячейку 0-0, вторую – в ячейку 0-1, и тд. У такого решения есть один недостаток: исключение одной из вьюшек из макета может привести к серьёзному изменению внешнего вида макета. Чтобы избежать подобных проблем, можно указать явно, где должна быть каждая вьюшка и сколько столбцов она будет занимать.

#### Построение эскиза

Создание нового табличного макета начинается с построения эскиза. Это поможет понять, сколько строк и столбцов потребуется, где должна находиться каждая вьюшка и сколько столбцов она будет занимать. $1 - \check{M}$ 2-й

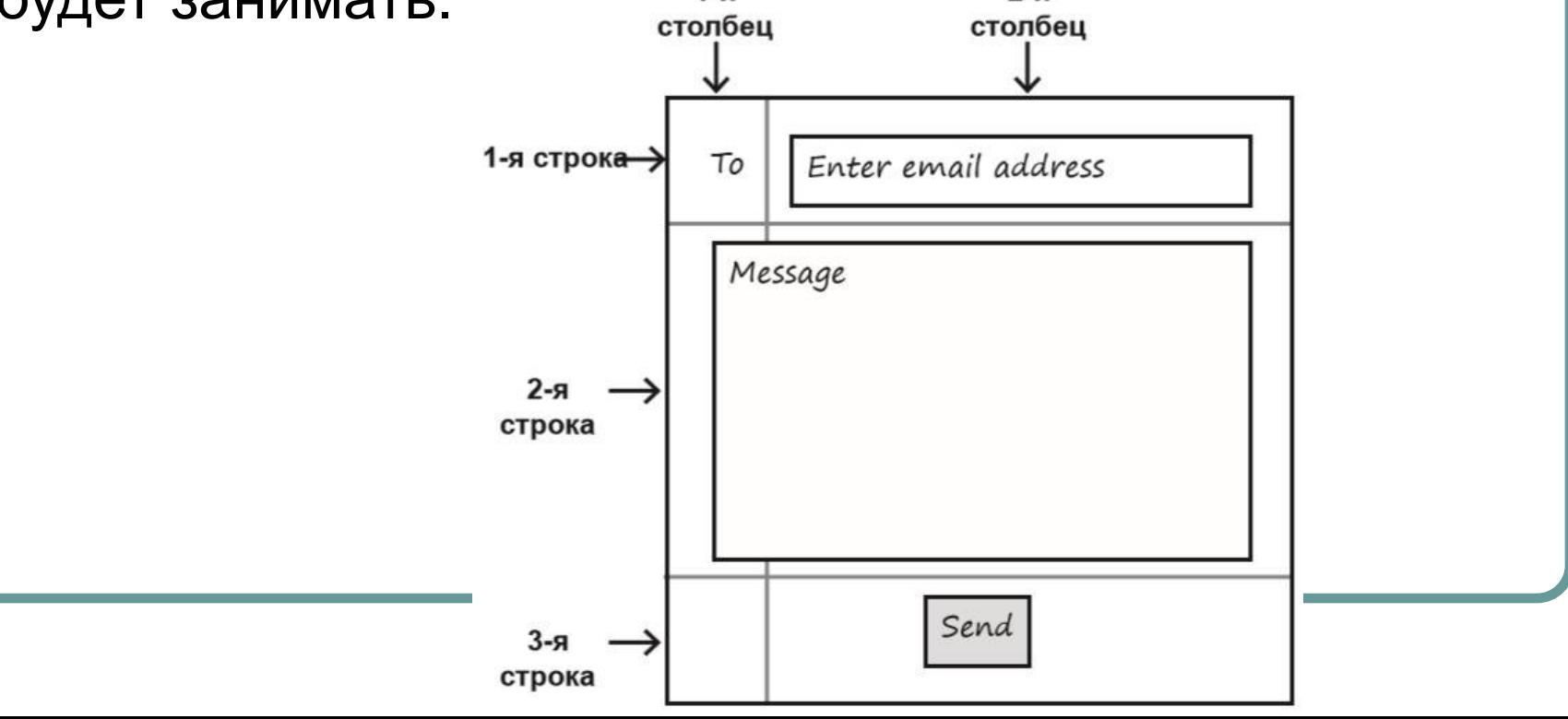

## Пример табличной разметки

# https://git.io/viIH2

android: layout column="0" android:layout row="0" android:layout\_columnSpan="2" 12:02 00 人  $\psi$ ★ 罰 4 □ 81 **Grid Layout Example** To Enter e-mail address

Message

# **ViewGroup**

Не только компоненты графического интерфейса (вроде кнопок и текстовых полей) являются специализациями класса View. В иерархии Android макет является специализацией класса android.view.ViewGroup. Группа представлений — особая разновидность вьюшек, способных содержать другие вьюшки. А это значит, что элементом макета может быть другой макет!

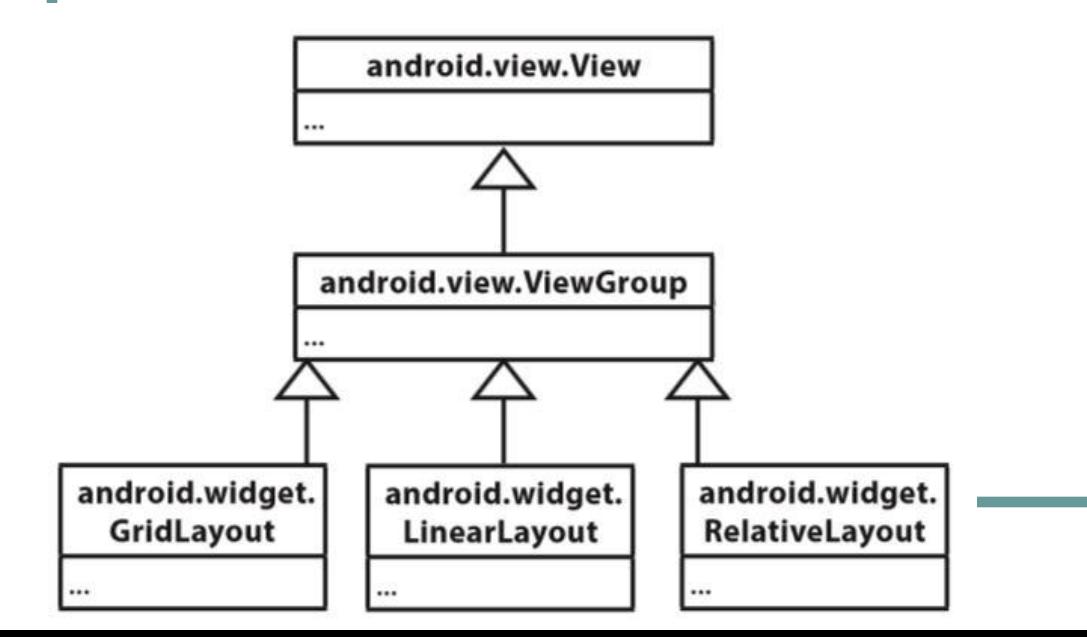

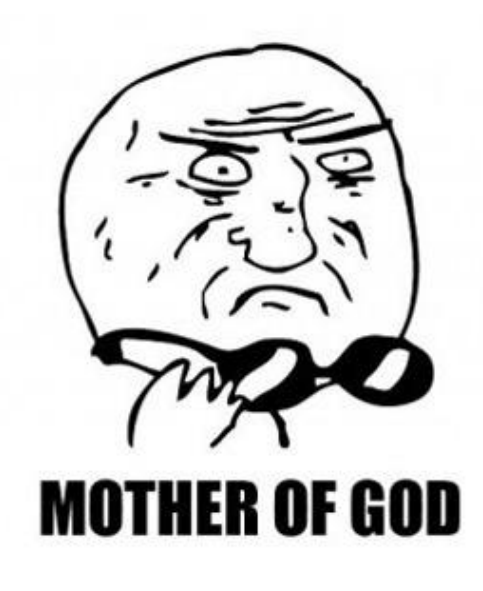

#### Пример вложенности макетов

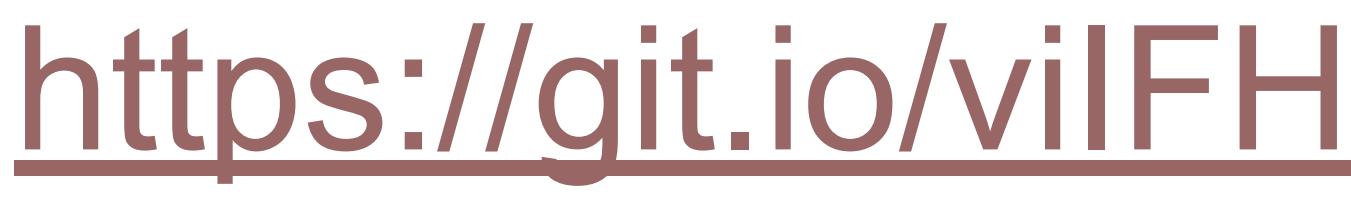

12:43  $\infty$  =  $\sqrt{2}$   $\downarrow \psi$ 

 $\mathcal{K}$  and  $\mathcal{H} = 91$ 

Registration

Login armin

Password

E-mail sunmeatrich@gmail.com

Registration

#### Frame Layout

#### http://www.tutorialspoint.com/android/an droid frame layout.htm

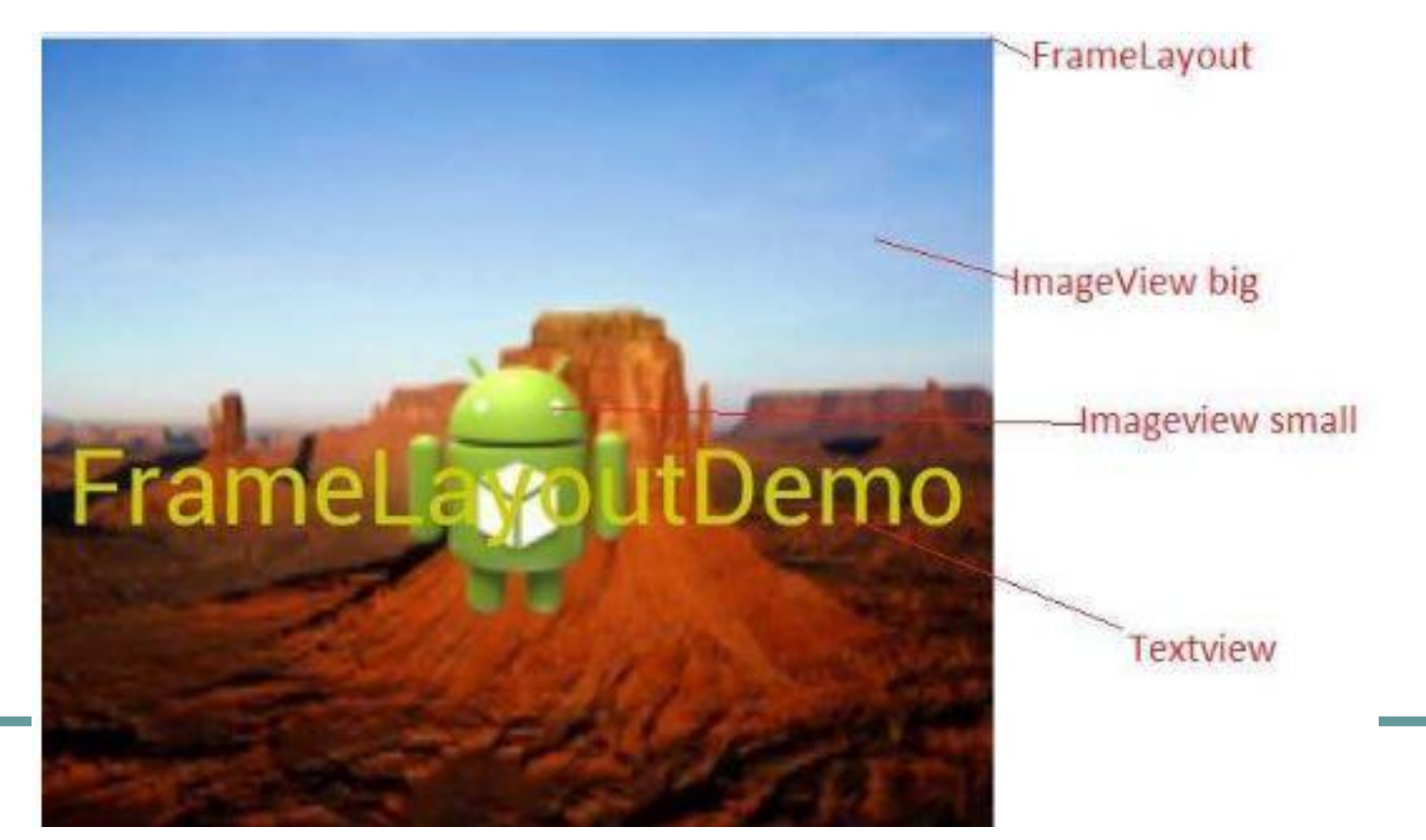

#### Frame Layout

**FrameLayout** является самым простым типом разметки. Обычно это такое пространство на экране, которое можно заполнить только дочерними объектами **View** или **ViewGroup**. Все дочерние элементы **FrameLayout** прикрепляются к верхнему левому углу экрана. В разметке **FrameLayout** нельзя определить особое местоположение для дочернего объекта. Последующие дочерние объекты **View** будут просто рисоваться поверх предыдущих компонентов, частично или полностью перекрывая их.

#### Практика

- Сделать кнопку, на которой есть и фоновая картинка, и текст (элемент Button, не ImageButton).
- Добиться эффекта, как на картинке с 33-го слайда: сделать FrameLayout, в нём разместить два элемента ImageView и один элемент TextView.

#### Пример на Relative Layout

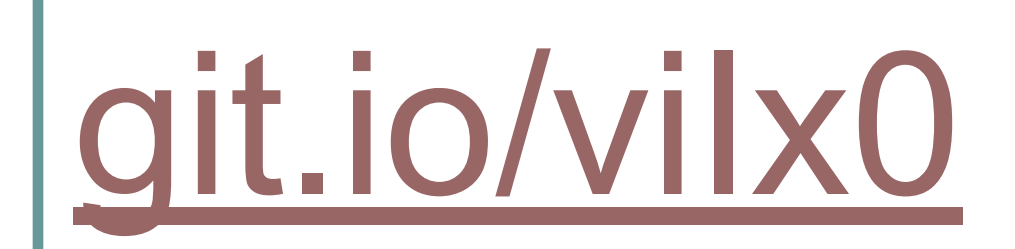

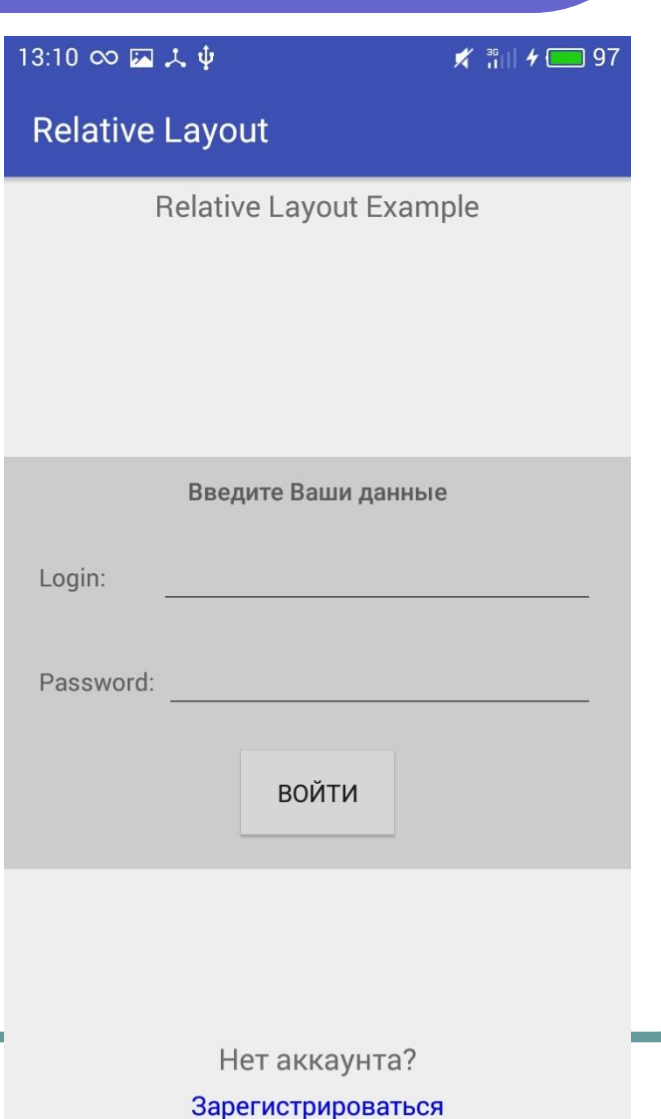

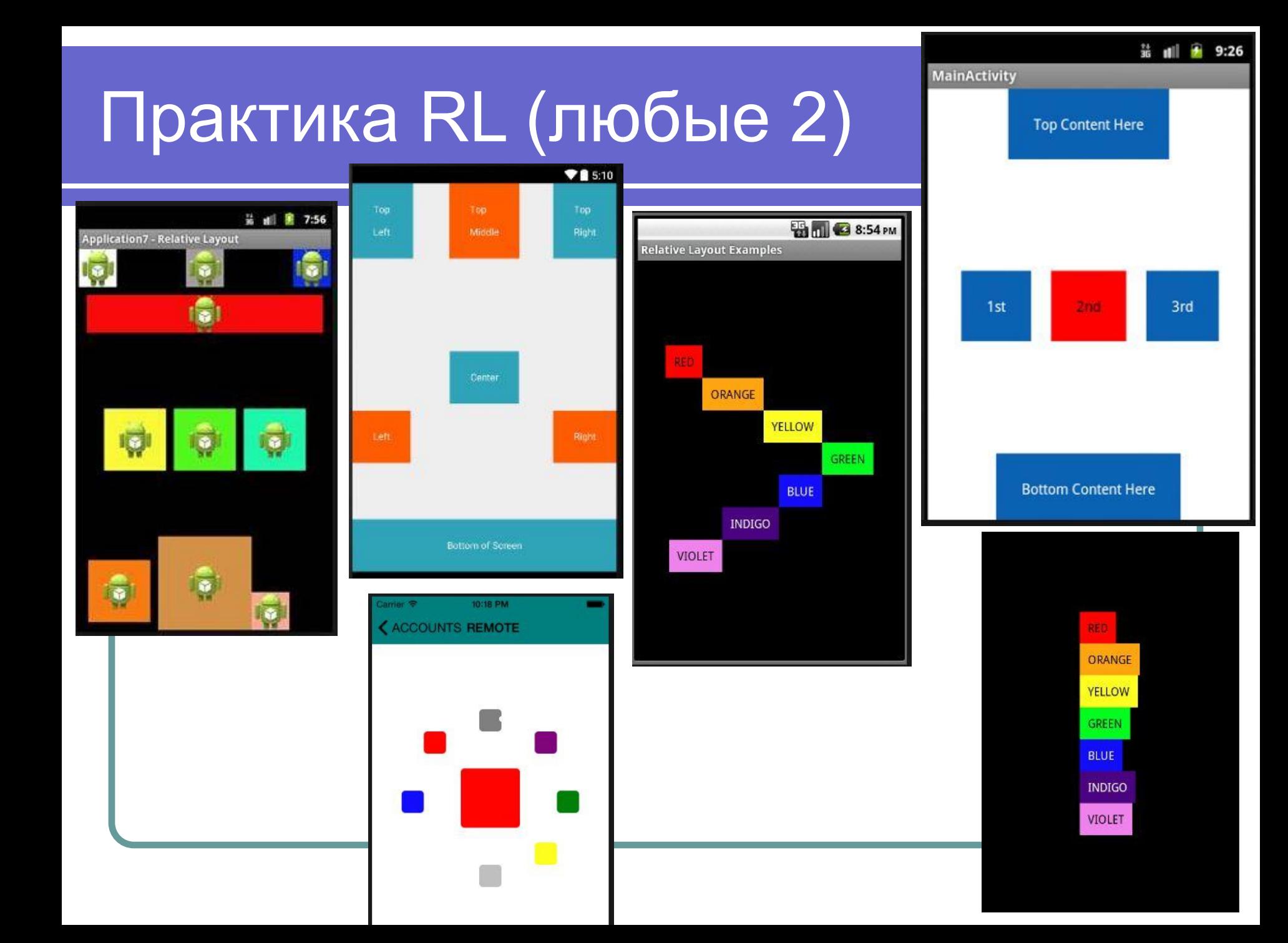

## Практика LL

#### **SCHEDULE**

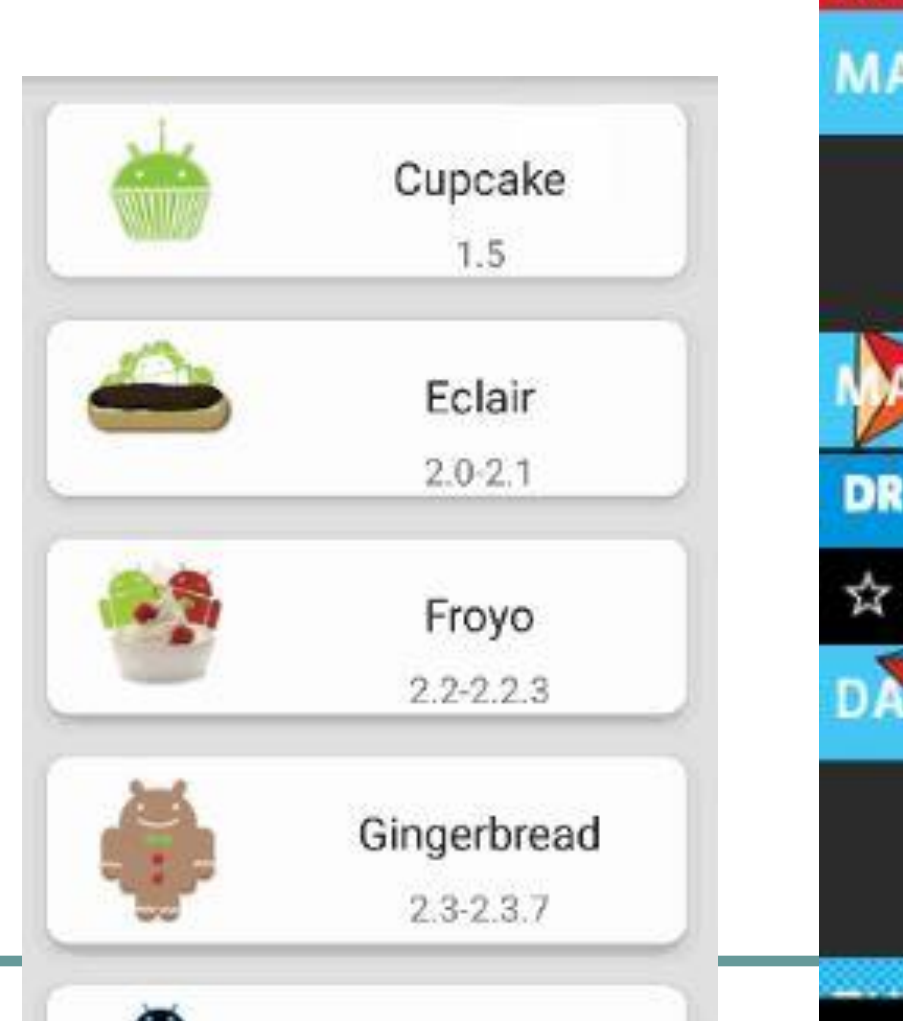

Honeycomb

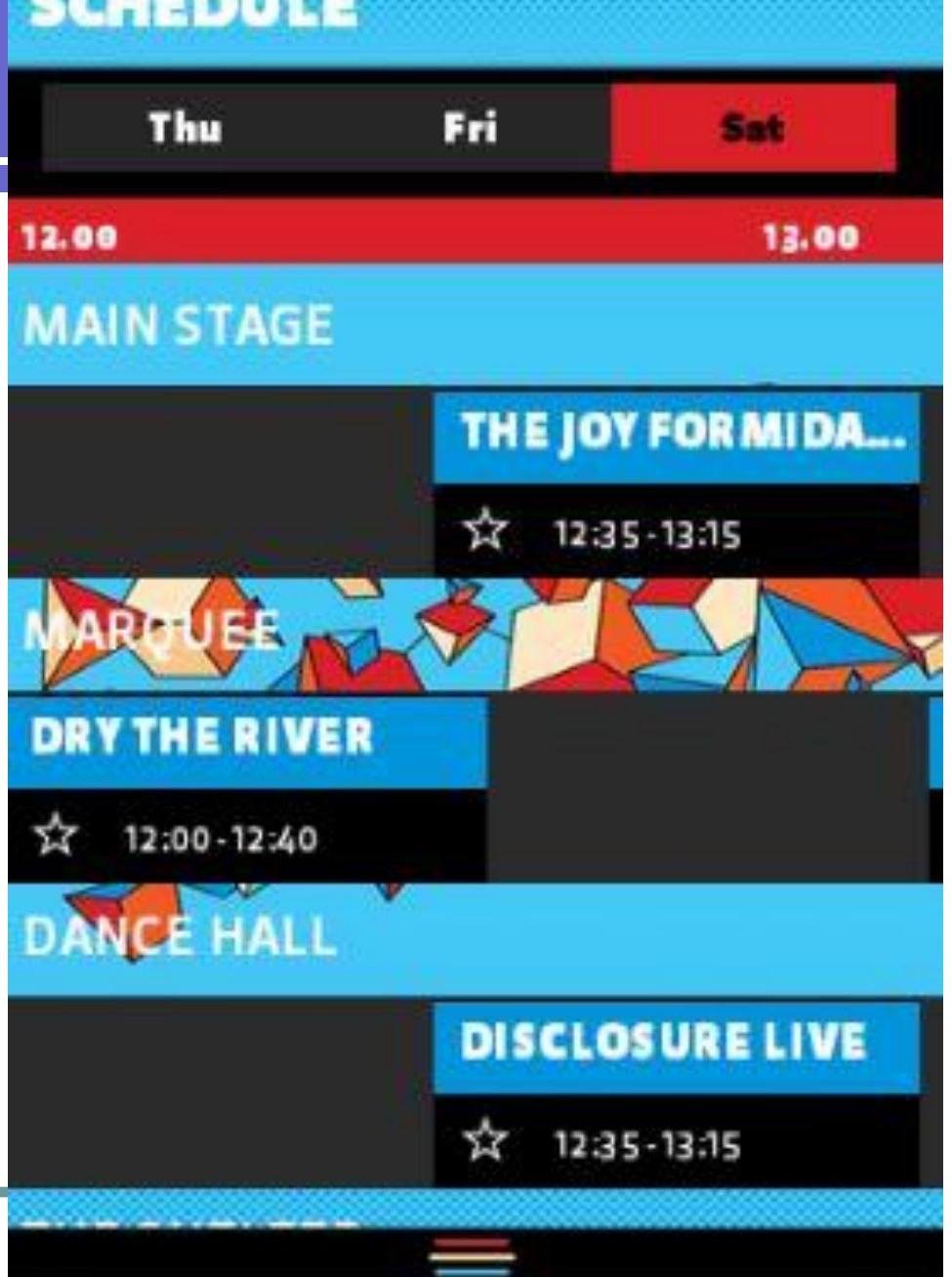

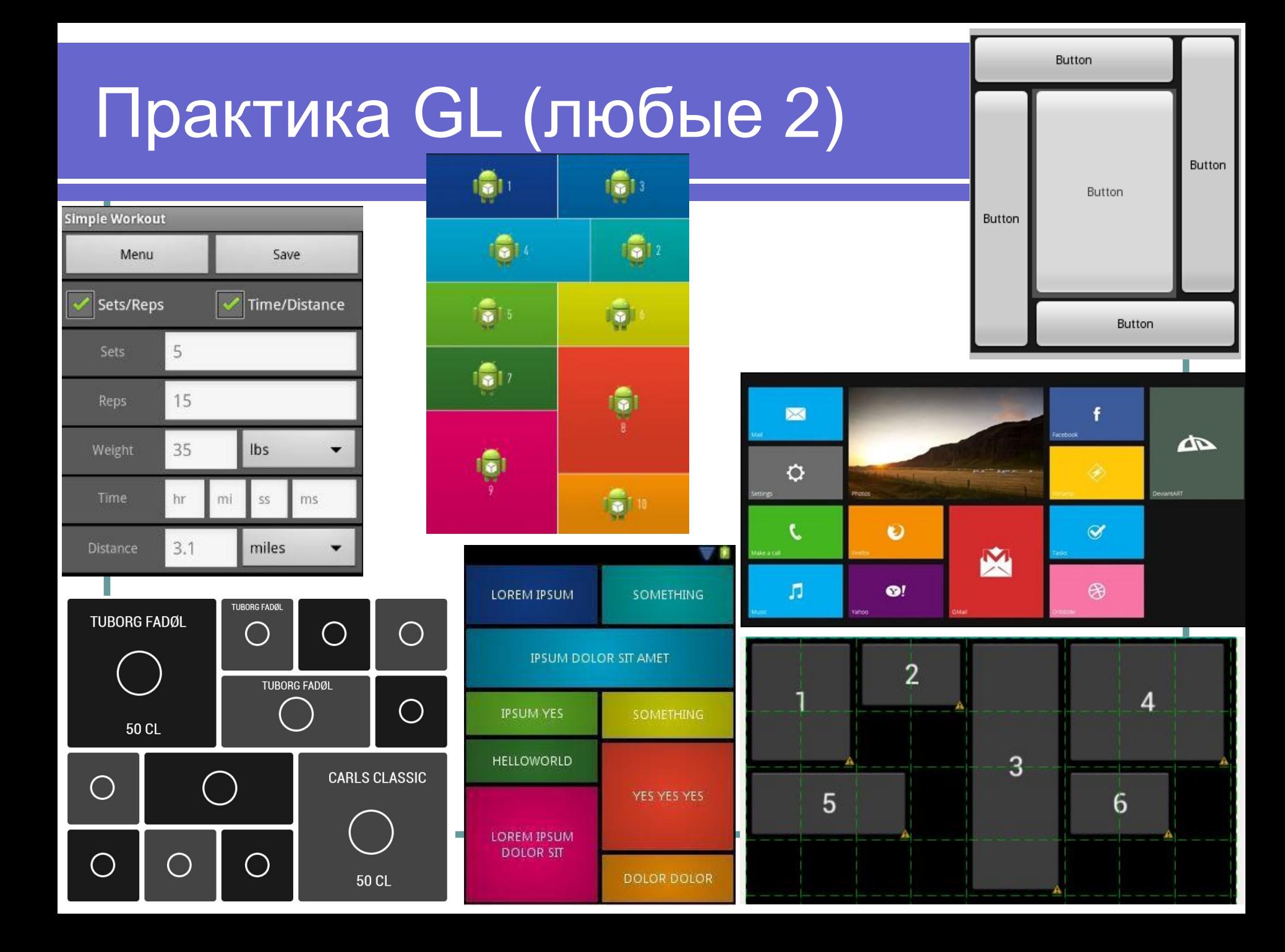

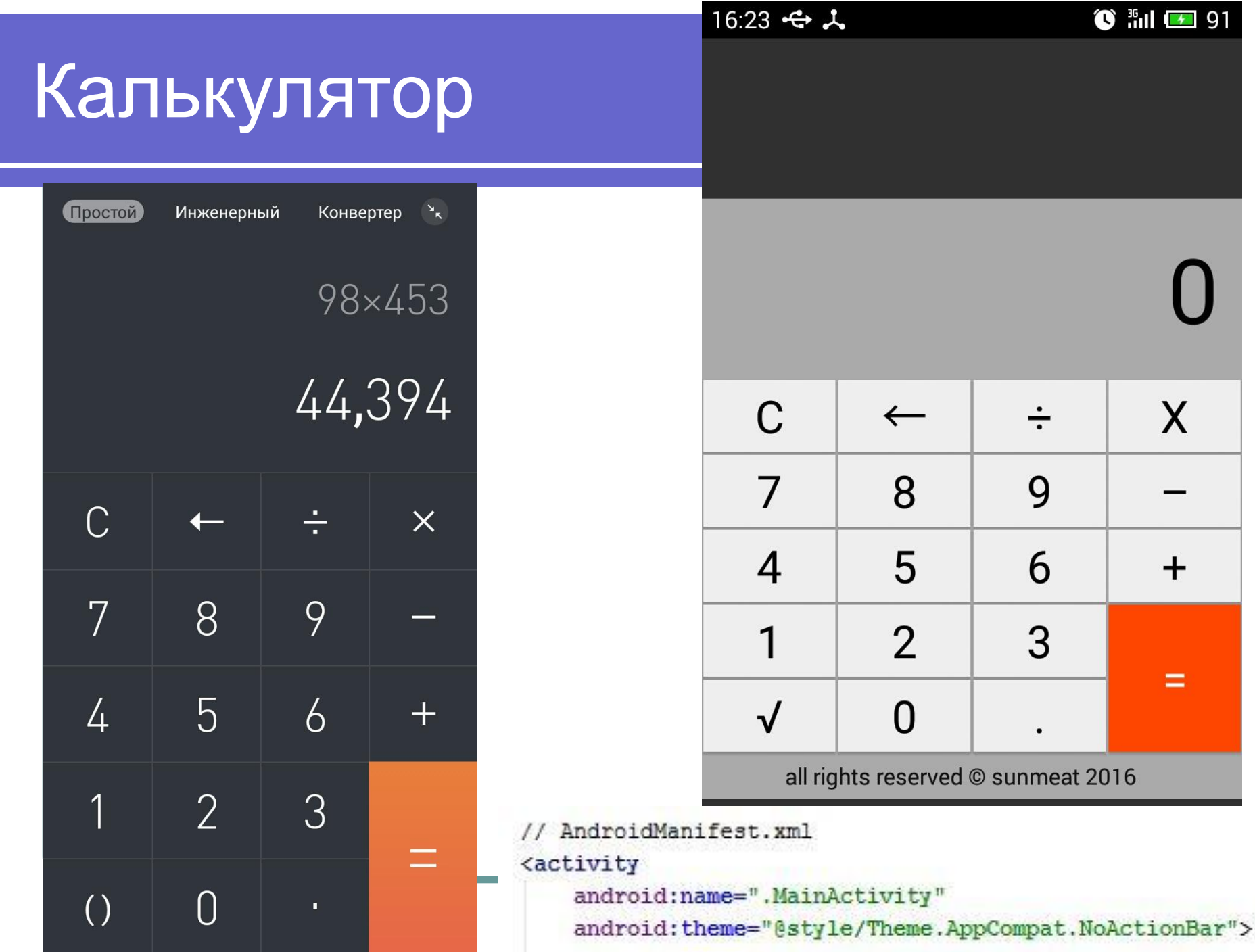

# Constraint Layout

- https://codelabs.developers.google.com/codelabs/constraint-layout/index.html#0
- https://developer.android.com/training/constraint-layout/index.html
- https://medium.com/exploring-android/exploring-the-new-android-constraintlayout-eed 37fe8d8f1#.sh4gzn6om
- https://medium.com/google-developer-experts/first-impressions-of-androids-new-const raintlayout-c6d081b2bc2a#.m3b4c8imi

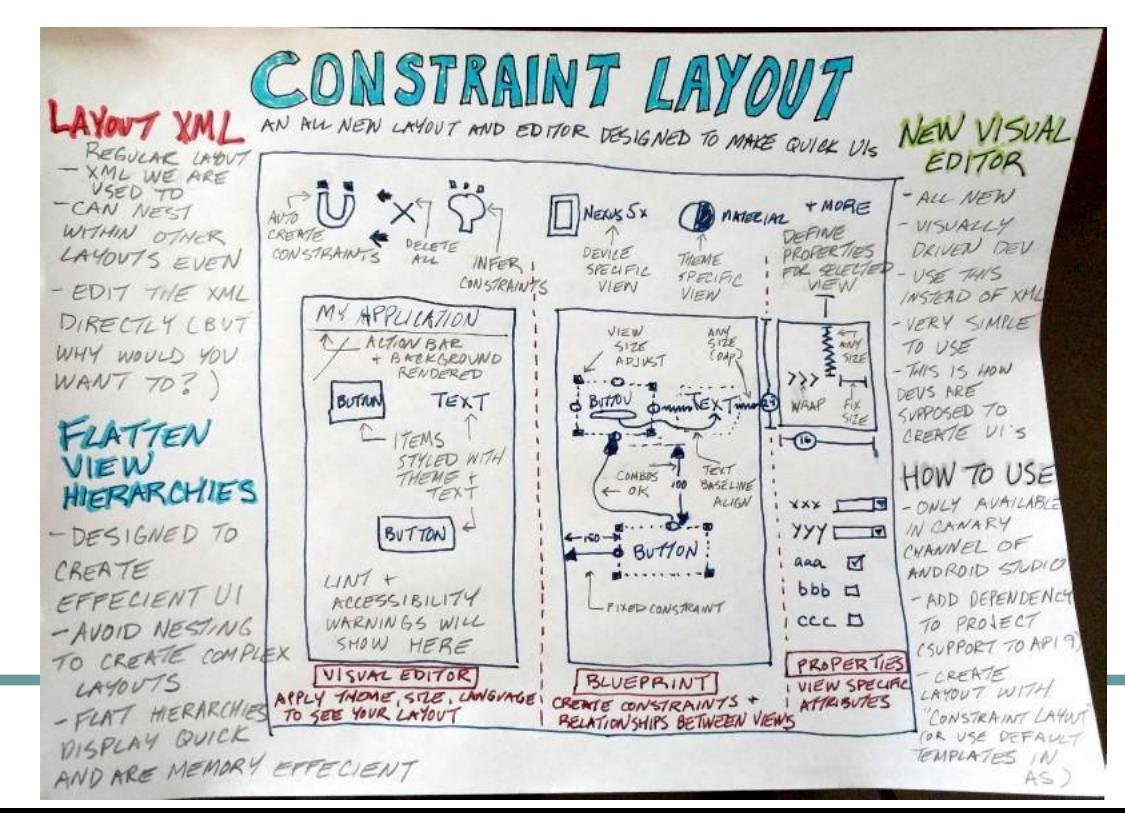

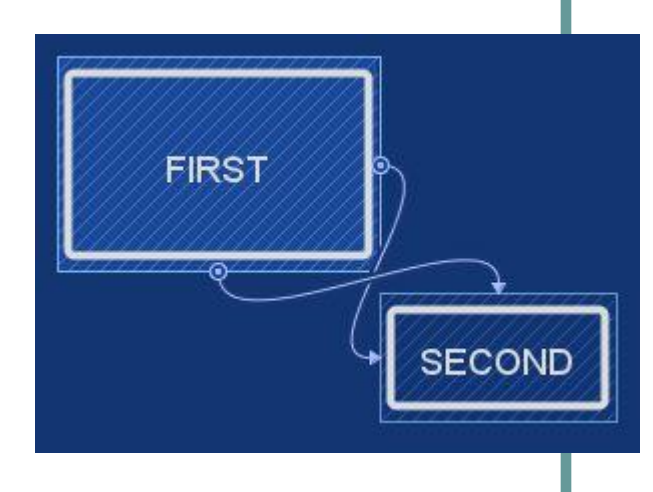